## **UZAKTAN EĞİTİMLE YÜRÜTÜLECEK DERSLERİ ALAN ÖĞRENCİLER İÇİN BİLGİLENDİRME**

**DEÜ-ÖYS HIZLI BAŞLAMA KLAVUZU (ÖĞRENCİ İÇİN)**

1) Yeni kayıtlanan ve sisteme ilk defa giriş yapacak öğren "*http://debis.deu.edu.tr/* "adresi üzerinden DEBİS hesaplarıyla yapmalıdırlar. İlk kayıtlanan öğrenciler için şifreler DEÜ tara verilmektedir. DEBİS'e ilk girişten sonra şifrenizi, harf veya rakamdan o 8 karakterli bir şifre ile değiştiriniz.

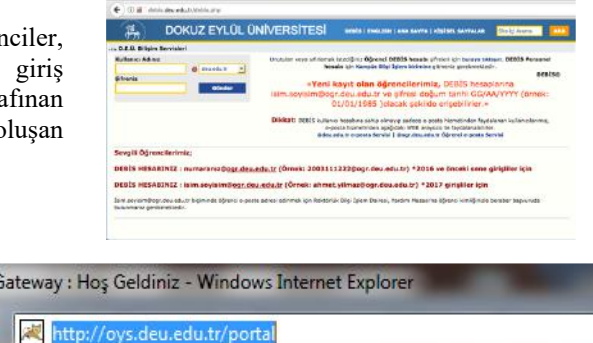

**2)** DE-ÖYS'ye giriş yapmak için internet tarayıcınızın adres satırına *"http://oys.deu.edu.tr/portal"* yazarak sistem sayfasını açınız.

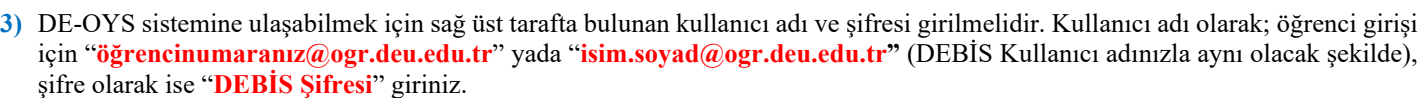

DEOYS: O

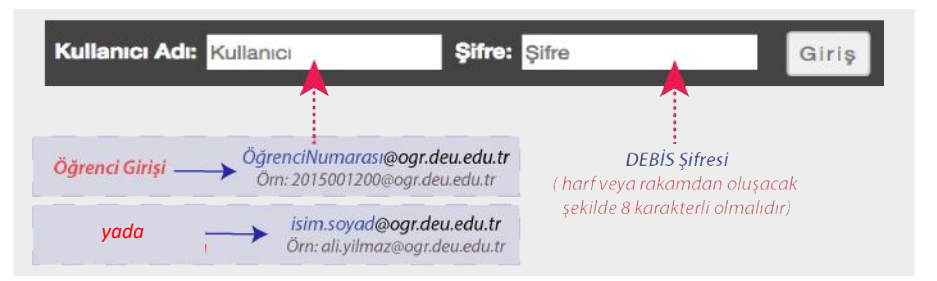

- **4)** İlk giriş yapıldıktan sonra sol taraftaki "Çalışma Ala
- **5)** nım" menüsündeki sol tarafta bulunan araçlardan "Hesap"a girerek kullanıcı bilgilerinizi görüntüleyebilirsiniz. Eğer eposta adresiniz güncel bir eposta adresi değilse, DEBİS (http://debis.deu.edu.tr/debis.php) üzerinden epostanızı güncelleyiniz.
- **6)** Sisteme girdiğinizde, sağ üst köşedeki *DERSLER* menüsüne giriş yaptıktan sonra, takip etmeniz gereken derslerin kodları listelenecektir. İlgili ders sekmesine tıklayarak derse ait içeriklere ulaşabilirsiniz. Derslerinize üst menüde sıralı olarak görmek için ait Ders

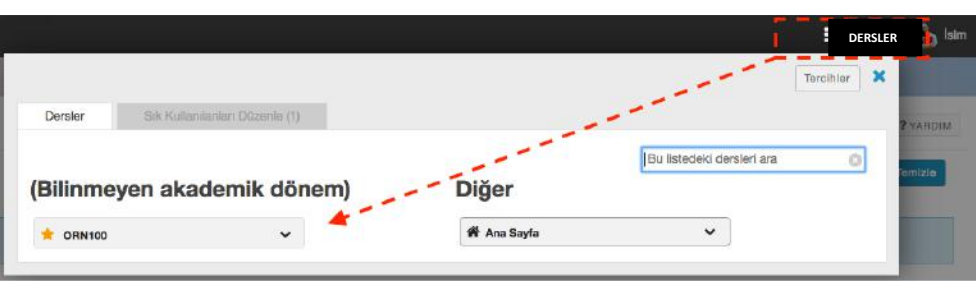

kodunun başında yer alan sarı renkli yıldız  $\parallel \star \parallel$  işaretine tıklayarak sarı renkli hale getirmeniz gerekmektedir.

- **7)** Dersiniz işleyiş yapısını incelemek için sol taraftaki araçlar içerisinden *Ders İzlencesi* aracına tıklayınız.
- **8)** Ders programınızı görüntülemek için sol taraftaki araçlar bölümünden *Takvim* aracına girmeniz gerekmektedir. Burada ders ile ilgili aktivitelerin (sınav, ödev teslim, canlı ders, vb.) tarih, gün ve saatini görüntüleyebilirsiniz.

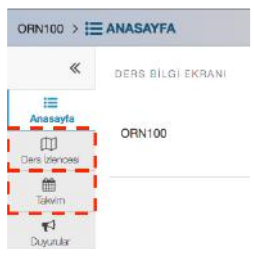

**9)** Dersin ilgili ders materyallerine erişmek için sol tarafta görüntülenen araçlar içerisinden *Kaynaklar* aracına girmelisiniz. Burada ilgili dersin eğitimcisi tarafından sisteme yüklenen Word, Pdf, PowerPoint ve diğer ders materyallerine ulaşabilirsiniz.

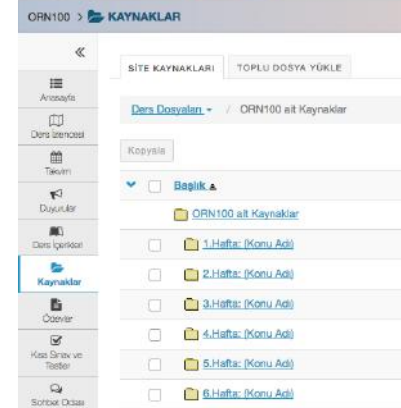

**10)**Derse ilgili ödevlere ulaşmak için sol tarafta görüntülenen araçlar içerisinden *Ödevler* bölümüne girmelisiniz. **Başlangıç ve bitiş tarihlerine** dikkat ederek ödevlerinizi teslim edebilirsiniz.

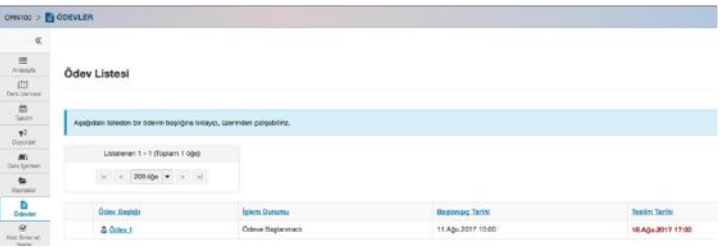

**11)** Belirli zamanlardaki online sınavlara katılmak için *Kısa Sınav ve Testler* aracına girebilir ve ilgili sınav başlığı seçilerek mevcut sınava ulaşabilirsiniz.

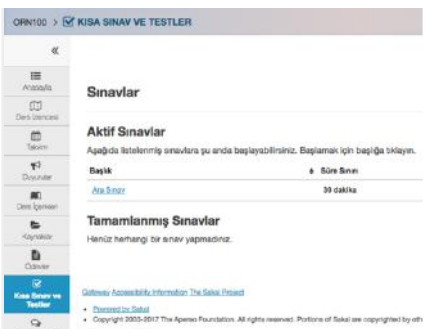

**13)**Eğitmenler tarafından canlı olarak gerçekleştirilen dersleri takip etmek için *CANLI DERS* aracına girin. Daha sonra Toplantılar menüsü içerisinde yer alan oturumun ismine tıklayın. Yeni açılan sayfada **Toplantıya Katıl** linkine tıklayınız. Bu sayede sanal sınıfa ulaşacaksınız.

**Toplant** Detaylar

Basiagrs Tarihi

2017-08-14 15:00:00

2017-08-14 18:00:00 Aktif (Toplantiya Katil +)

 $0<sup>2</sup>$ (0 kavit)

**Rashk** 

**12)** İlgili dersin mevcut içeriğini görüntüleyebilmek için *Haftalık İçerikler* aracına girin. Dersin ilgili haftadaki içerik başlıkları görüntülenecektir. Bu başlıkların içerisine tıklayarak mevcut içeriği görüntüleyebilirsiniz.

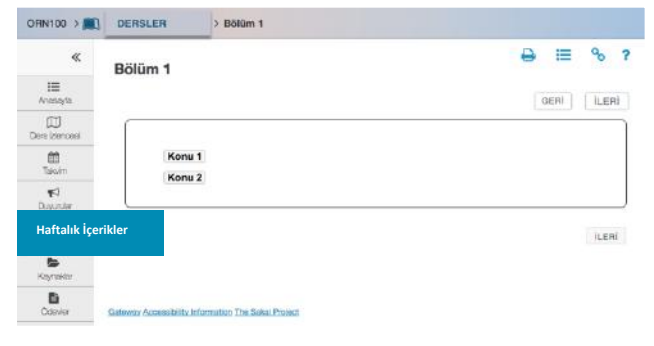

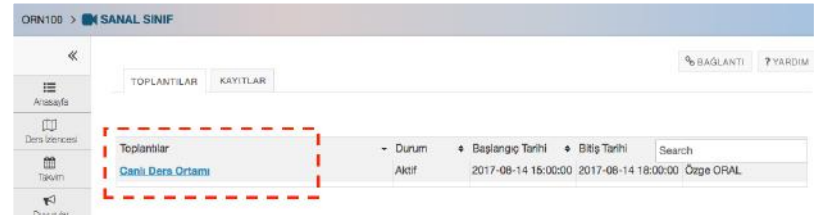

*Not: Sanal sınıf uygulamasının çalışabilmesi için bilgisayarlarınızda Adobe Flash Player son versiyonu bilgisayarınızda kurulu olmalıdır. Eğer bilgisayarınızda bu program yoksa http://get.adobe.com/tr/flashplayer/ adresinden bu programı indirebilirsiniz.* Dersi sesli olarak dinlemek için kulaklığınızı bilgisayarınıza bağlayın. S anal sınıfa ilk giriş yaparken, mutlaka *"Sesli katılıma izin ver (Yanlızca Dinle)"* işaretleyiniz.

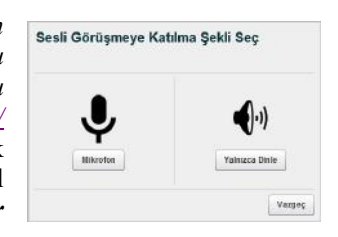

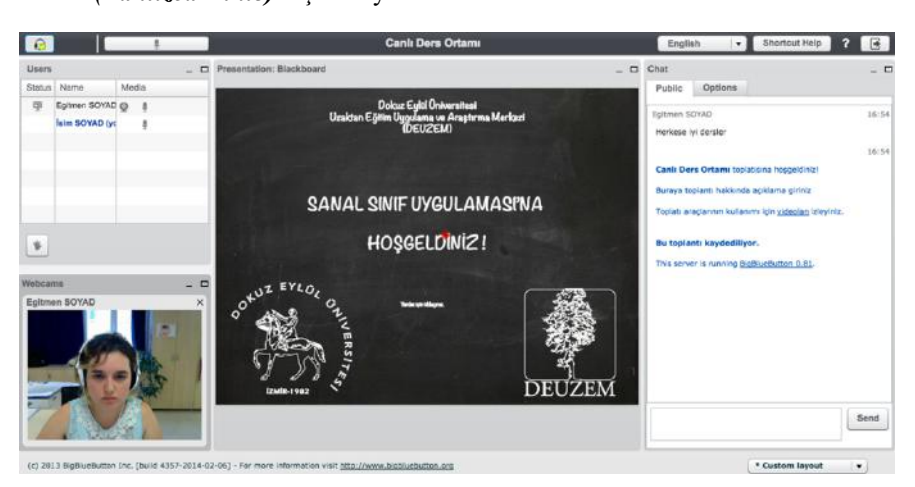

*Canlı ders kayıtlarını daha sonra izleyebilmek için Canlı Ders içerisindeki KAYITLAR menüsünü takip edebilirsiniz.*

**14)** Dersleriniz eğitmenler tarafından, diğer eşzamanlı araçlar olan **FORUM** ve **SOHBET ODASI** araçları üzerinden de işlenebilmektedir. Dersle ilgili önemli duyuru ve mesajları **DUYURULAR**, **MESAJLAR**, **SOHBET ODASI** ve **FORUM** araçları üzerinden de takip ediniz.

Yardım için info@deuzem.deu.edu.tr eposta adresi üzerinden iletişime geçebilirsiniz.Tüm öğrencilerimize başarılar dileriz.